## PDF Őrlapok mentése

A kitölthető űrlapok elmenthetőek a kitöltött adatokkal együtt a következő módszerrel:

**1.** Az őrlap mentése gomb megnyomása

Ürlap mentése

**2.** Bizonyos Adobe Reader verziók biztonsági figyelmeztetés ablakot dobnak fel (egymás után 2 alkalommal), ezeken az **engedélyezés (allow)** opciót kell választani.

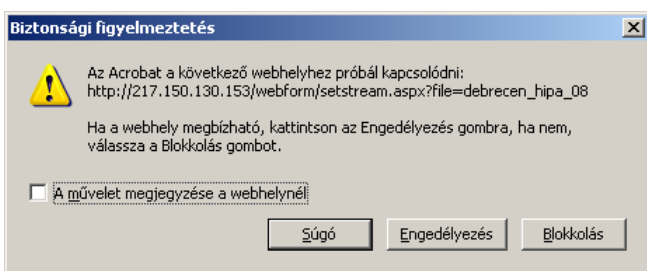

Az újabb Adobe Reader verziókban előfordul, hogy az első ablak engedélyezése után egy újabb ablak jelenik meg hibaüzenettel, valamint egy sárga csík az őrlap tetején.

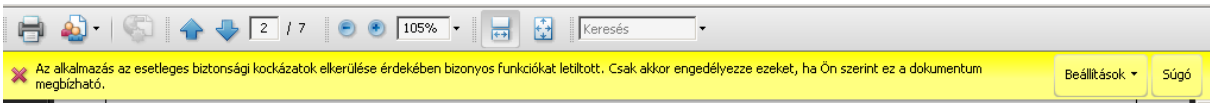

Ez az Acrobat Reader program fokozott biztonsági beállításai miatt történik. Ahhoz, hogy a nyomtatványt el lehessen menteni, ezt a biztonsági beállítást ki kell kapcsolni. Ez kétféleképpen tehető meg:

- A sárga csíkon a **Beállítások**-at választva a **Dokumentum egyszeri elfogadása megbízhatóként** feliratra kell kattintani
- A felsı menüben a **Szerkesztés/Beállítások/Biztonság (nagyobb)** helyen a Fokozott biztonság engedélyezése jelölőnégyzetet ki kell kattintani.

**3.** A kitöltött űrlapot felkínálja a böngésző elmentésre, majd megadható, hogy a kitöltött űrlap hova kerüljön mentésre

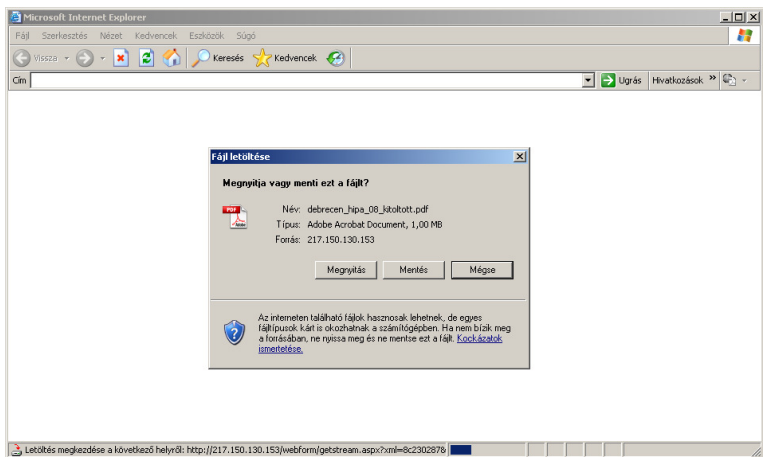